## 【システム構成】

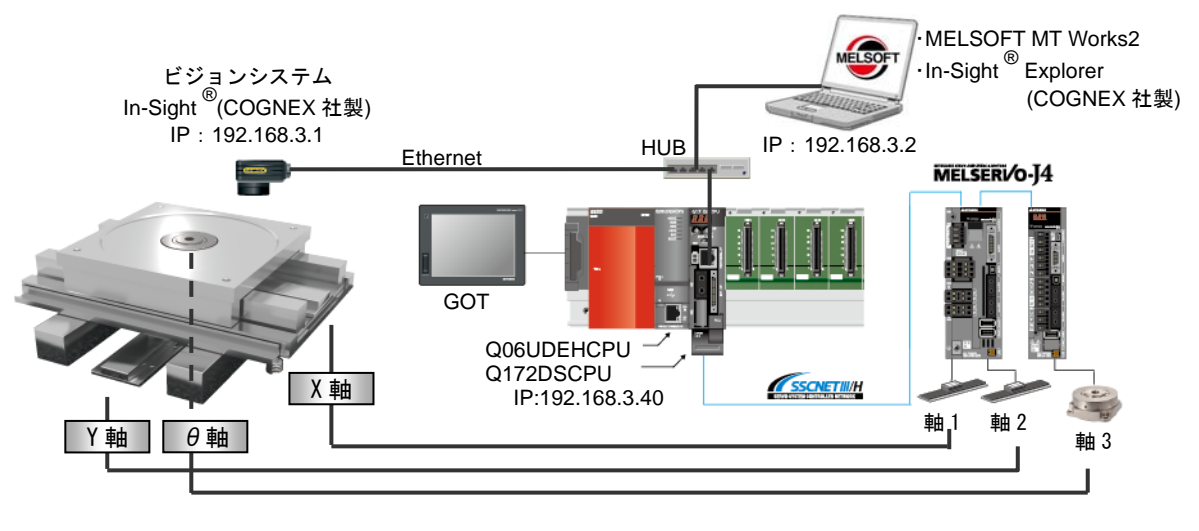

モーション CPU:Q172DSCPU シーケンサ CPU: Q06UDFHCPU 基本ベース : 035DB サーボアンプ:MR-J4W2-B,MR-J4-B  $GOT$ :  $GT165*-V$ ビジョンシステム:In-Sight®シリーズ リニアサーボモータ :LM-H3 ダイレクトドライブモータ:TM-RFM <<使用機器・ソフトウエア>> エンジニアリング環境:MELSOFT MT Works2(モーション), MELSOFT GX Works2(シーケンサ), MELSOFT GT Works3(GOT), In-Sight® Explorer (ビジョンシステム(COGNEX 社製)) モーション CPU 本体 OS: SW8DNC-SV22QL

## 【動作概略】

アライメントテーブル上でワーク位置のずれ量をビジョンシステムで検出して位置補正を行います。

## 【制御のポイント】

- Point1:モーションコントローラとビジョンシステムを直接 Ethernet 接続して,専用 SFC 命令により 高速に画像処理結果(正規位置とのずれ量)を取得します。
- Point2: X.Y軸でリニアサーボモータ, θ軸でダイレクトドライブモータを使用して, 位置指令をダイ レクトに装置に伝え,ギアのガタやバックラッシュなどが無く高精度で高応答な位置決めを 行います。

### 【制御概要】

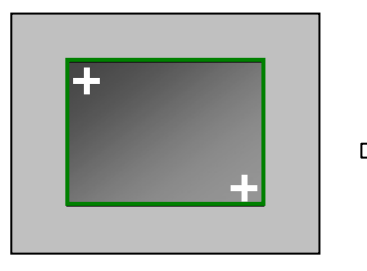

ビジョンツール In-Sight®Explorer を使用して正規のワーク位置での 画像をパターン登録します。

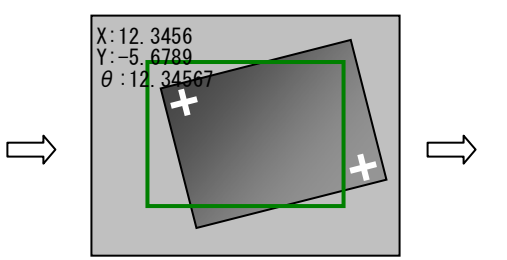

ビジョンシステムで対象画像と 正規パターンとのずれ量を検出 してモーションコントローラの デバイスメモリに送信します。

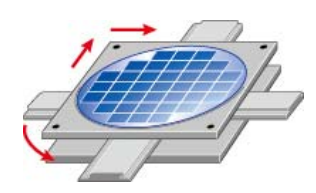

ビジョンシステムから送信された ずれ量をモーションコントローラ で補正(位置決め)します。

## 【In-Sight® Explorer jobサンプル設定手順】

ビジョンツール In-Sight® Explorer を使用してビジョンセンサに接続し、通信設定, 画像パターン登録 を行います。(サンプルは In-Sight® Explorer version 4.8.0 を使用)

(1) ビジョンセンサのネットワーク設定

In-Sight® Explorerを起動して,「接続」画面の「In-Sightセンサまたはエミュレータの選択」で使用す

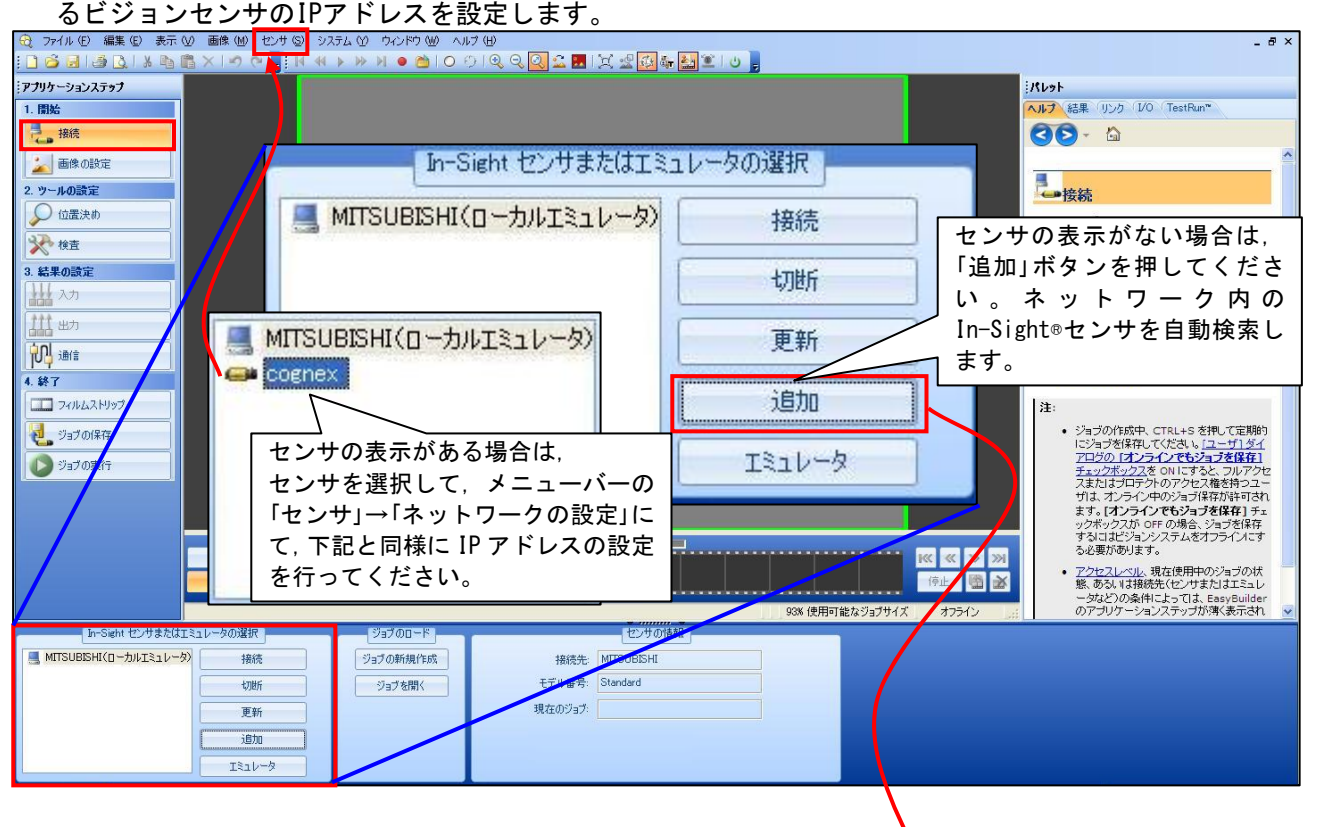

### 森 センサノデバイスをネットワークに追加

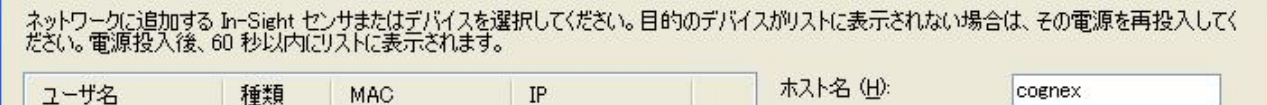

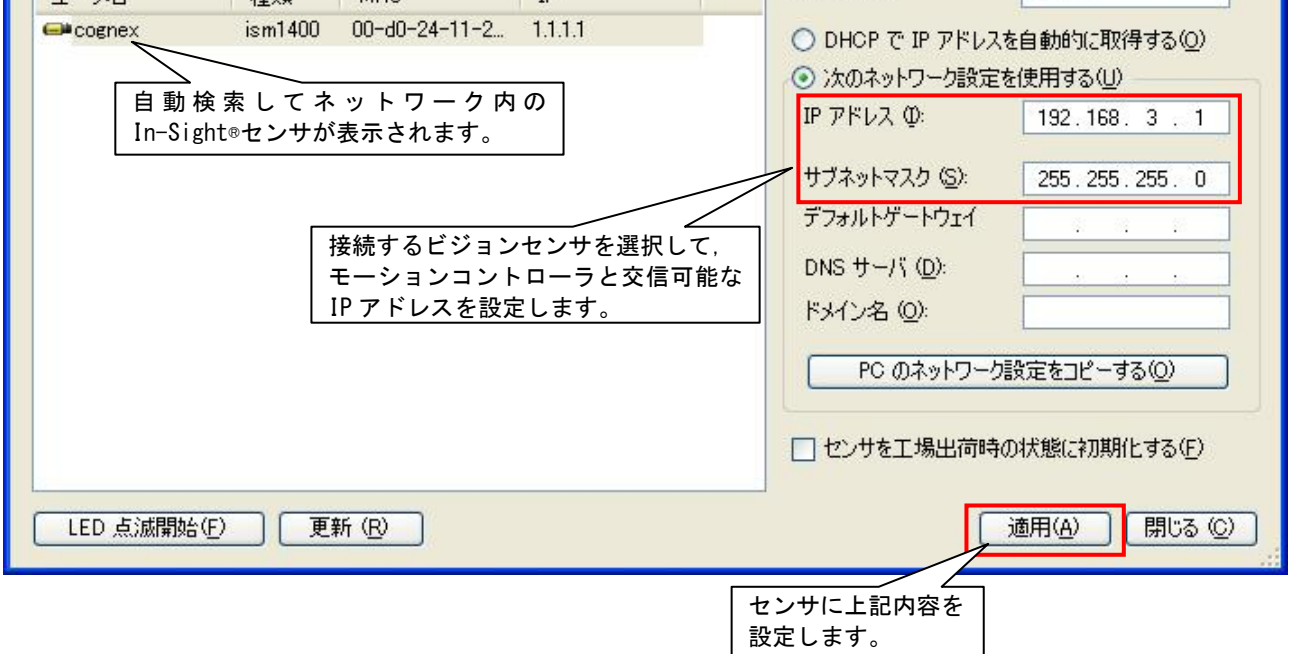

#### (2) 画像の取り込み

「画像の設定」画面で対象ワークの正規位置(アライメント位置)の画像をセンサで取り込みます。

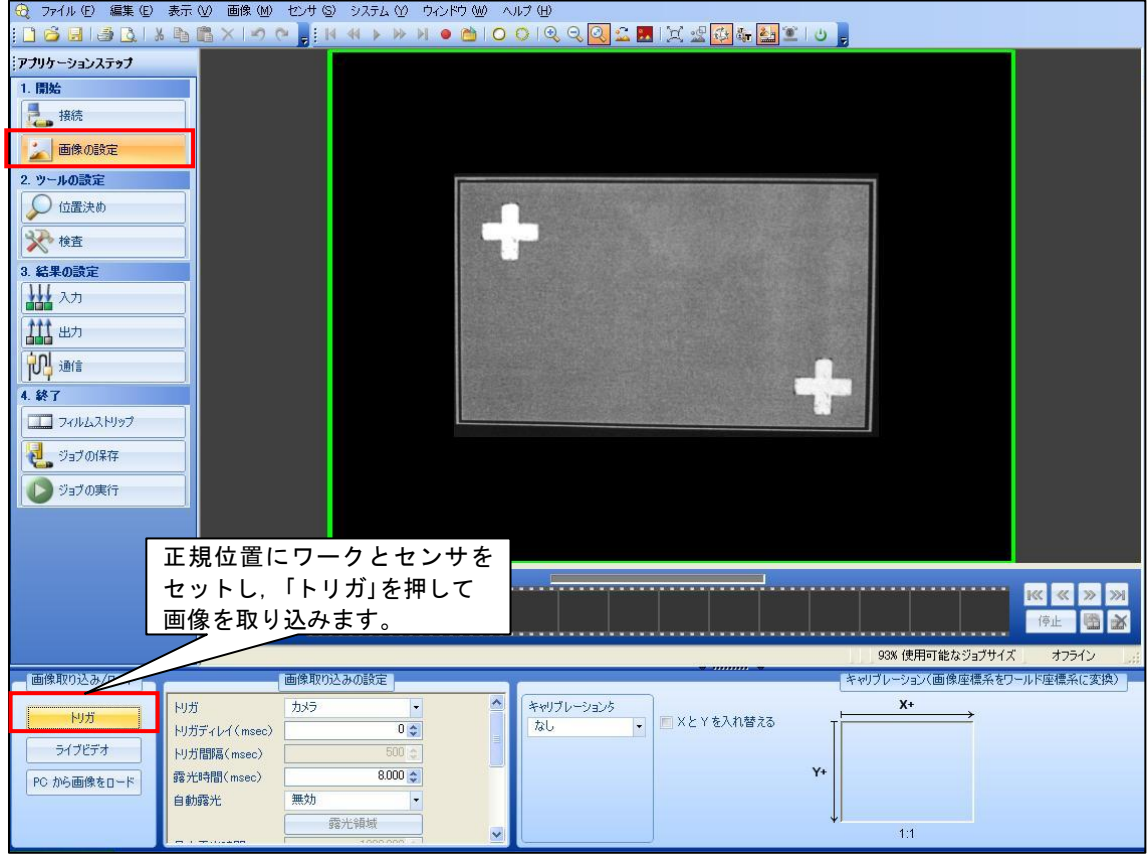

(3) 画像パターン登録

①「位置決め」画面の位置決めツールで「PatMax®パターン」でワーク画像を登録します。

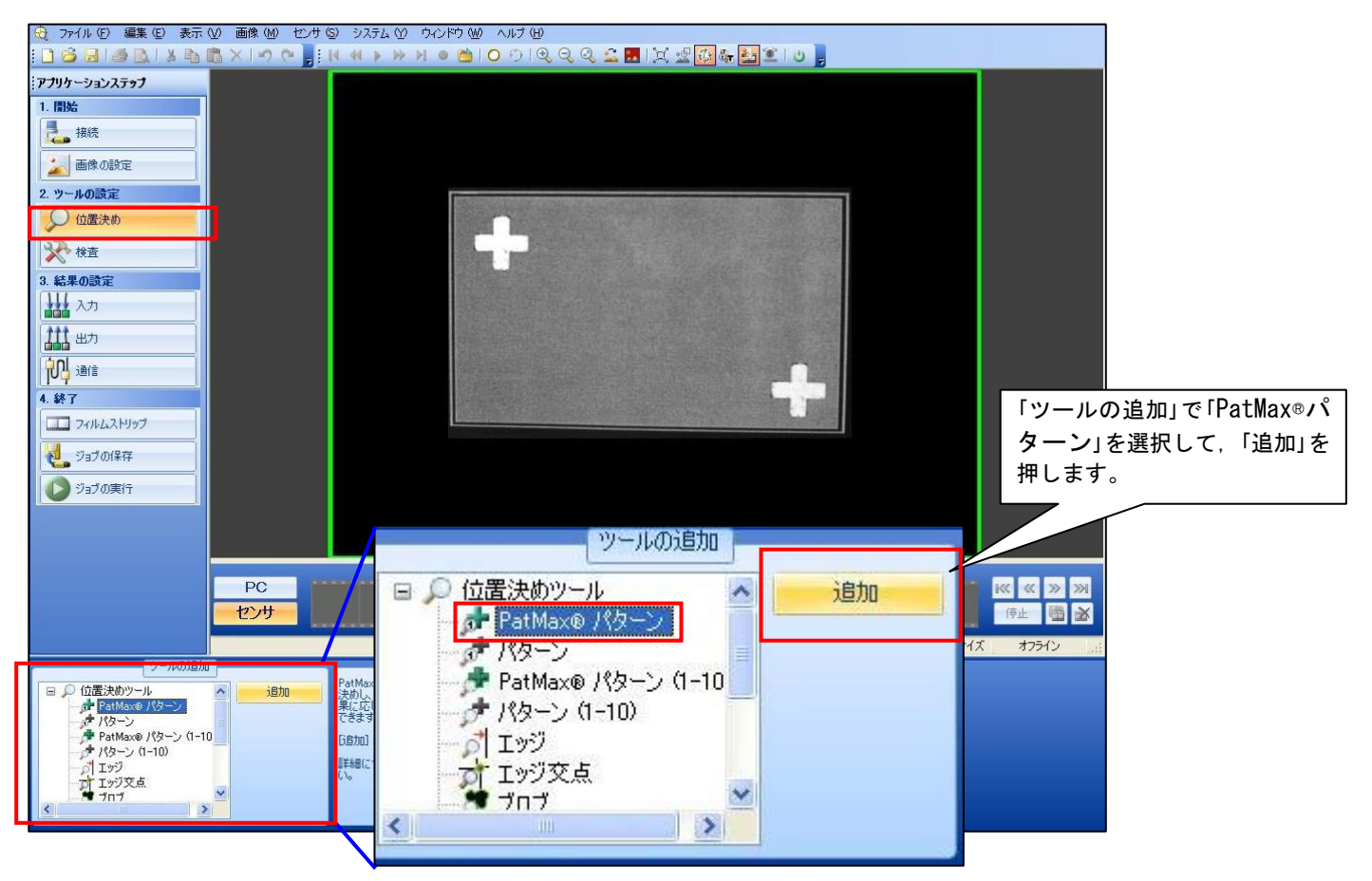

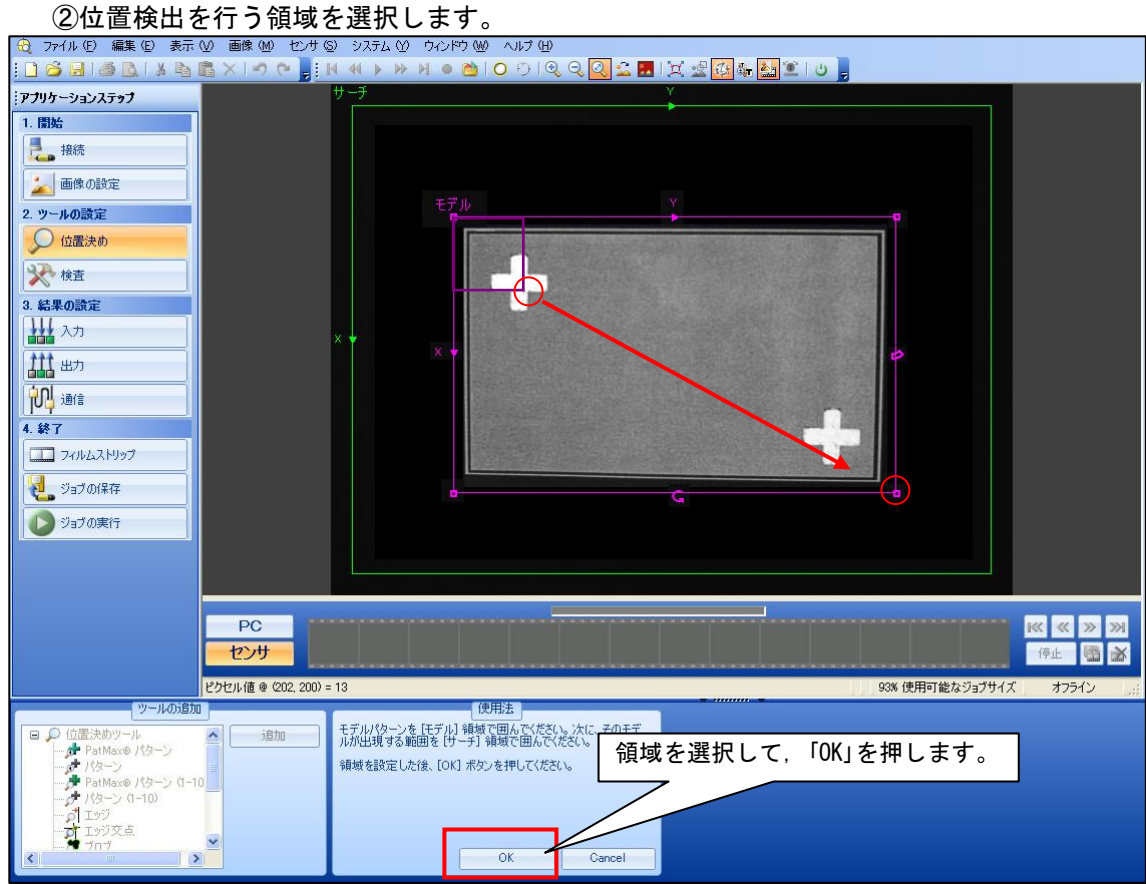

# $\sqrt{3}$ 正規位置の画像処理結果 (X, Y座標) が"0, 0"となるようにオフセット値を設定します。

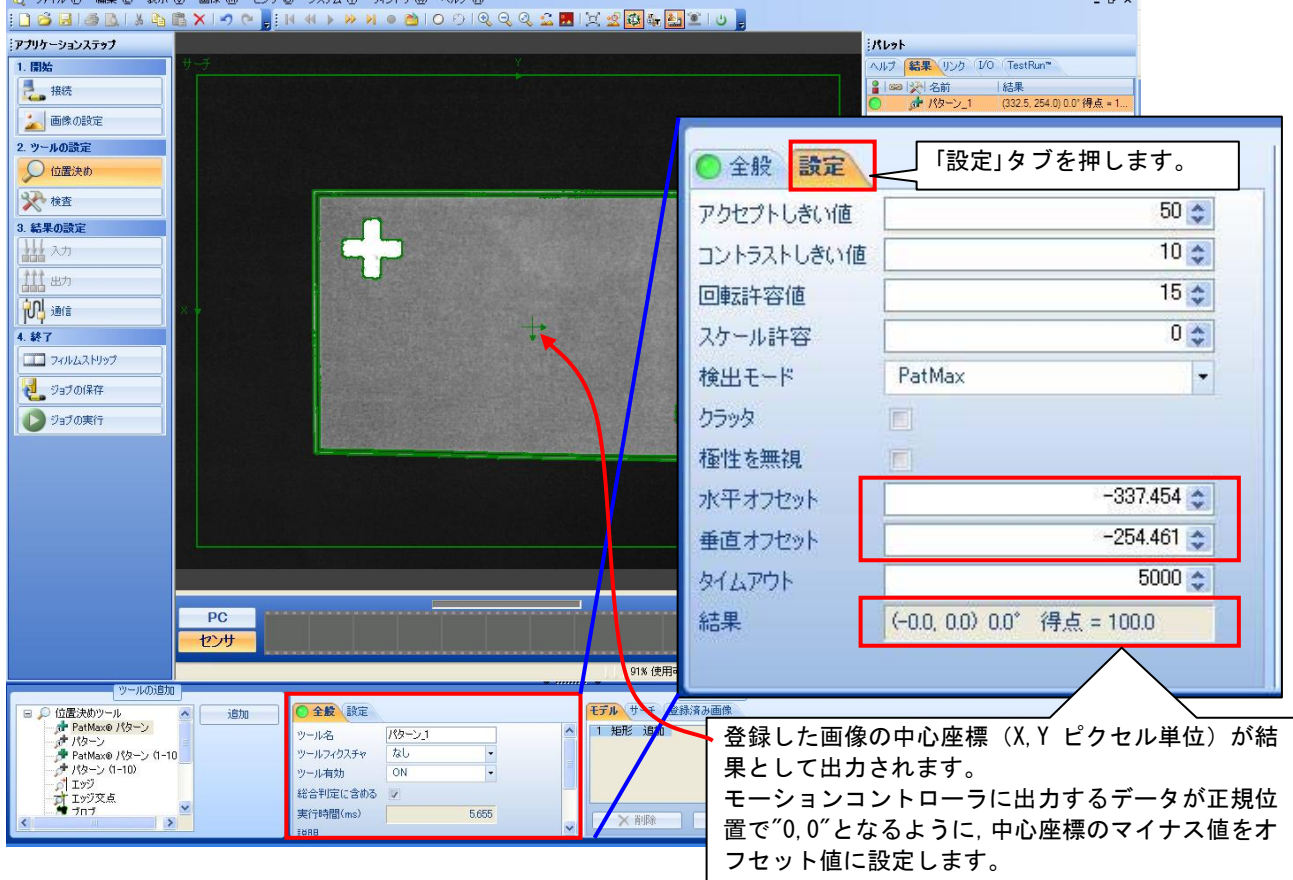

(3) キャリブレーション設定

「画像の設定」画面に戻り,画像処理結果の単位設定をピクセル単位から実サイズのmm単位に変換するた めの設定を行います。

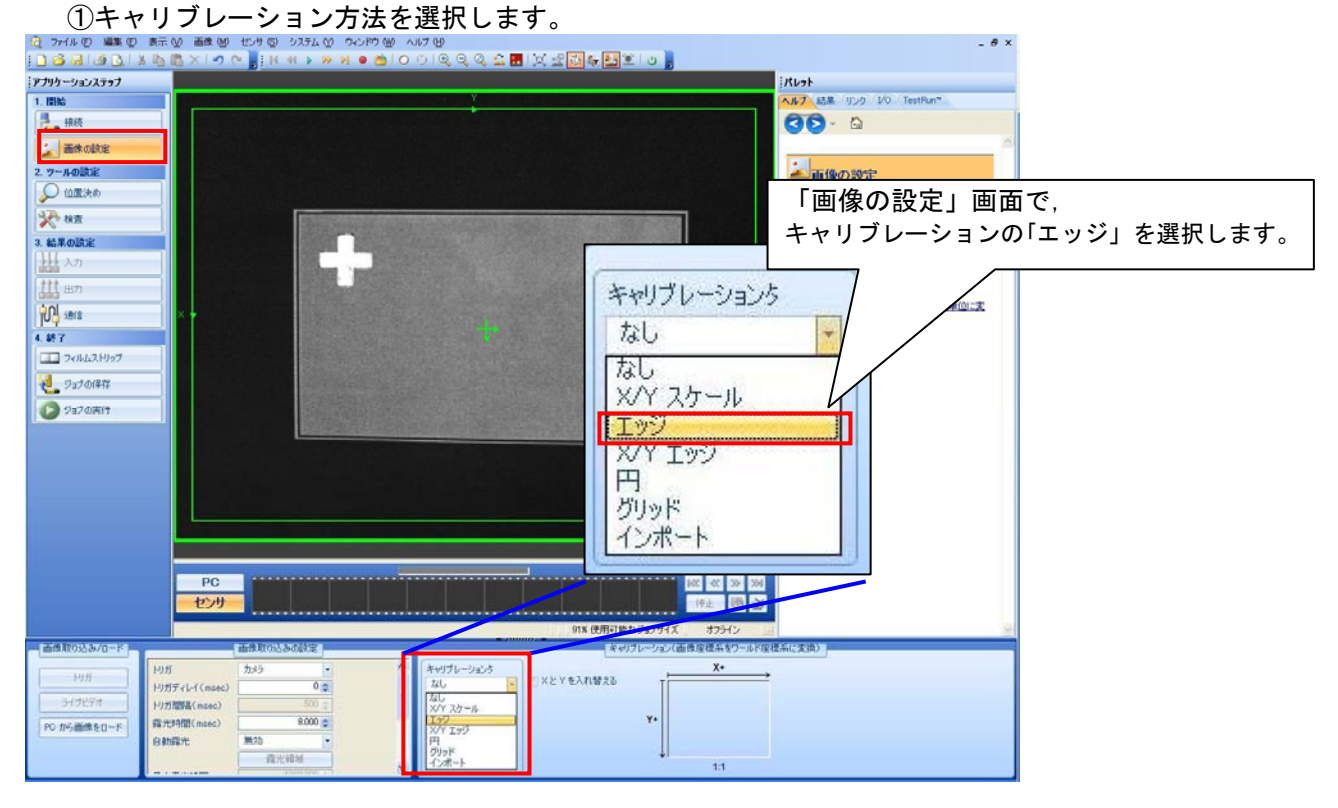

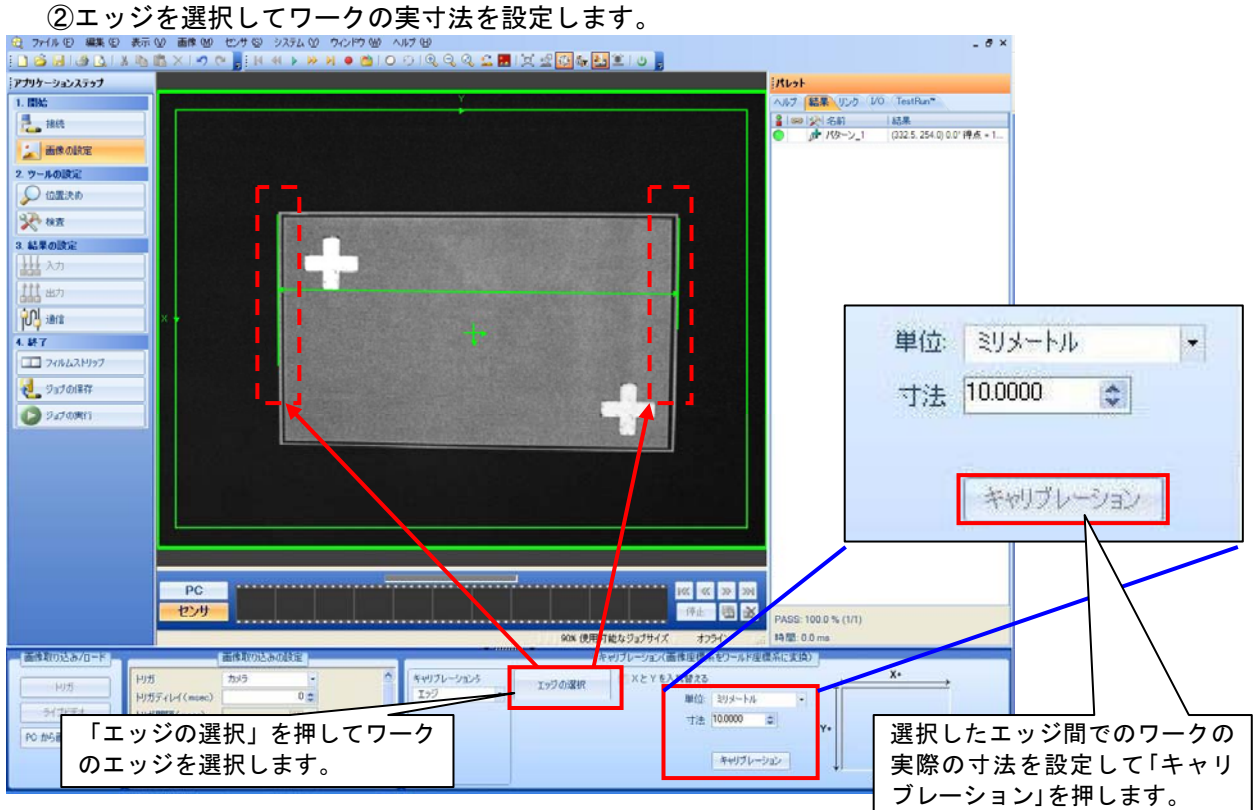

#### (4) 通信設定

「通信」画面で画像処理結果(ずれ量)をモーションコントローラの画像データ格納デバイスに送信する ための設定を行います。

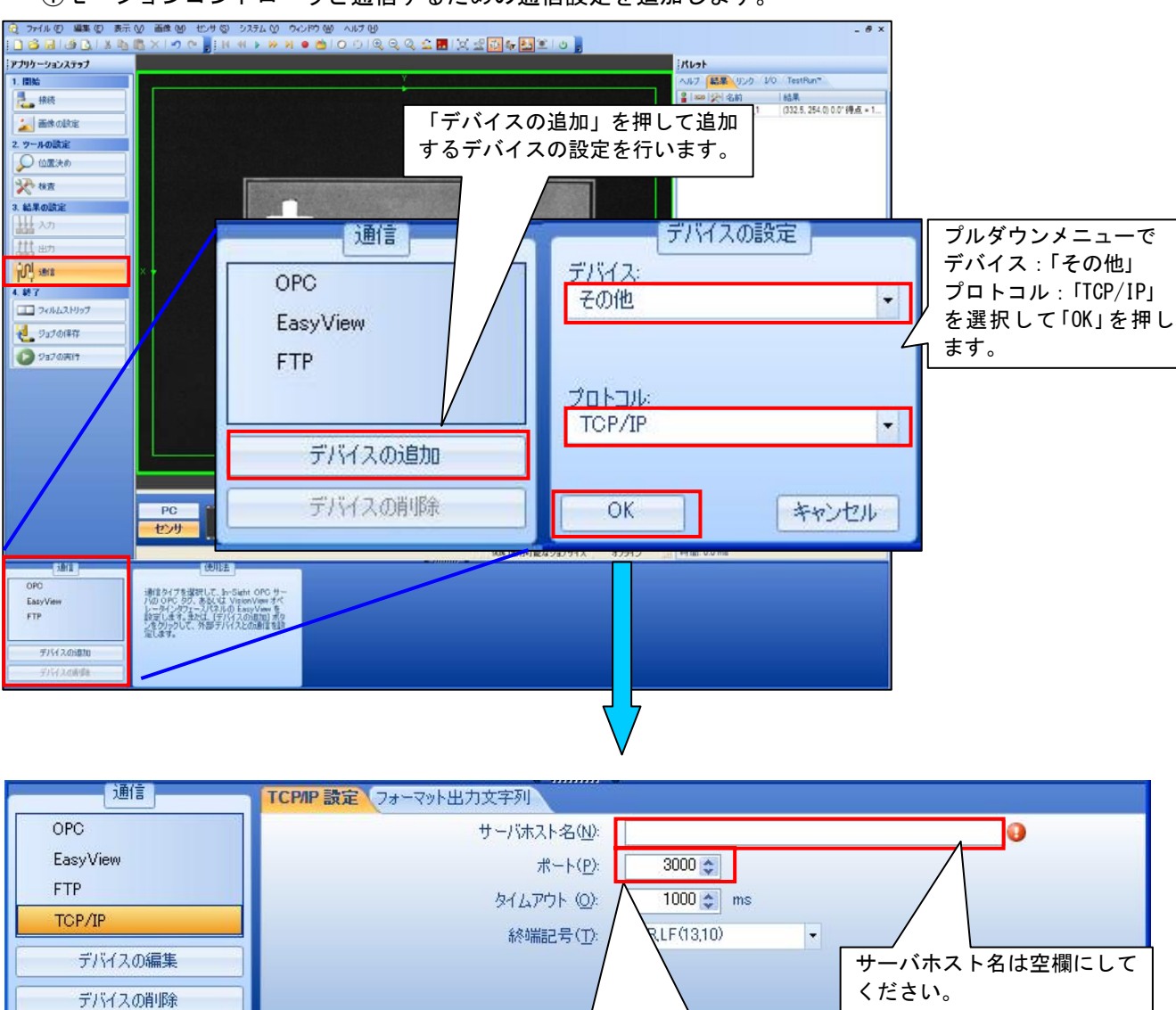

モーションコントローラのビジョン システムパラメータの通信設定と合

わせます。

①モーションコントローラと通信するための通信設定を追加します。

※右側にエラーランプが点滅 しますが,問題ありません。

②画像処理結果からモーションコントローラへ送信するデータ(X,Y,θずれ量)を選択します。

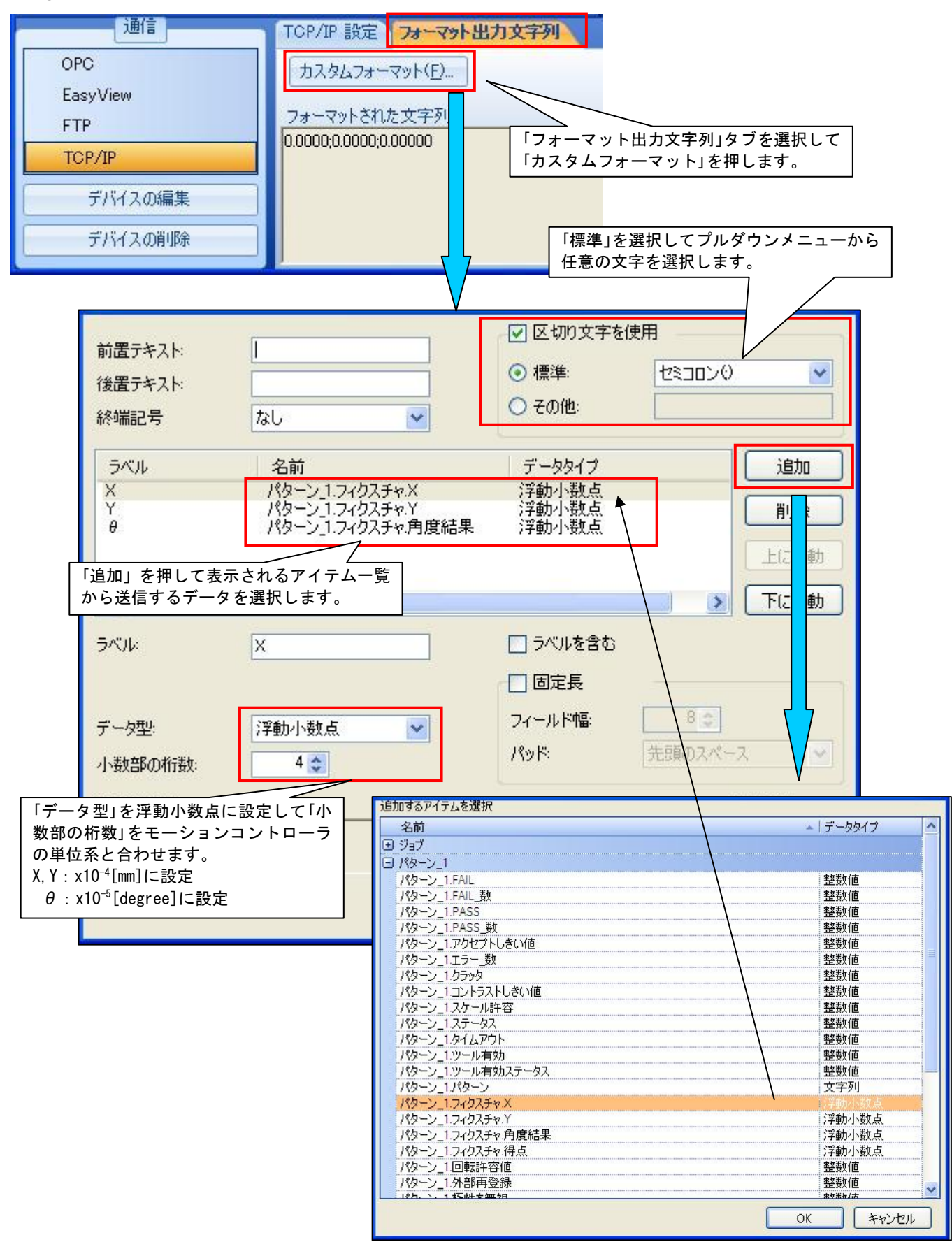

(5) ジョブの保存→オンライン

設定した内容を「ジョブの保存」画面でビジョンセンサに書込みます。保存が完了したらオンライン状態 にします。

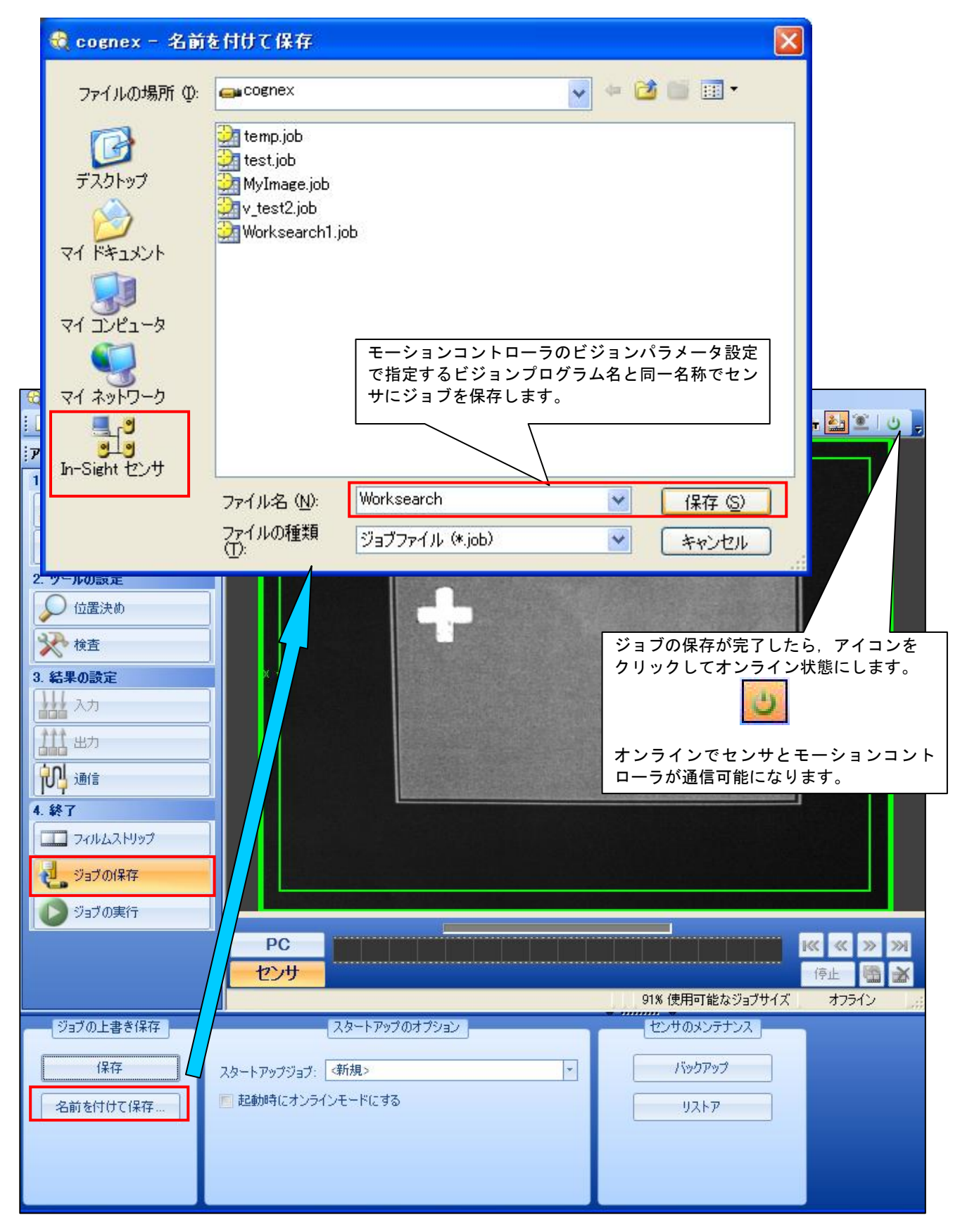

#### 【MT Developer2 ビジョンシステムパラメータ サンプル設定内容】

モーションコントローラとビジョンシステムとの通信,およびビジョン専用命令を実行するためのパラ メータを設定します。

(1) Ethernet通信回線設定

ビジョンセンサのIPアドレス,ポート番号などを設定します。

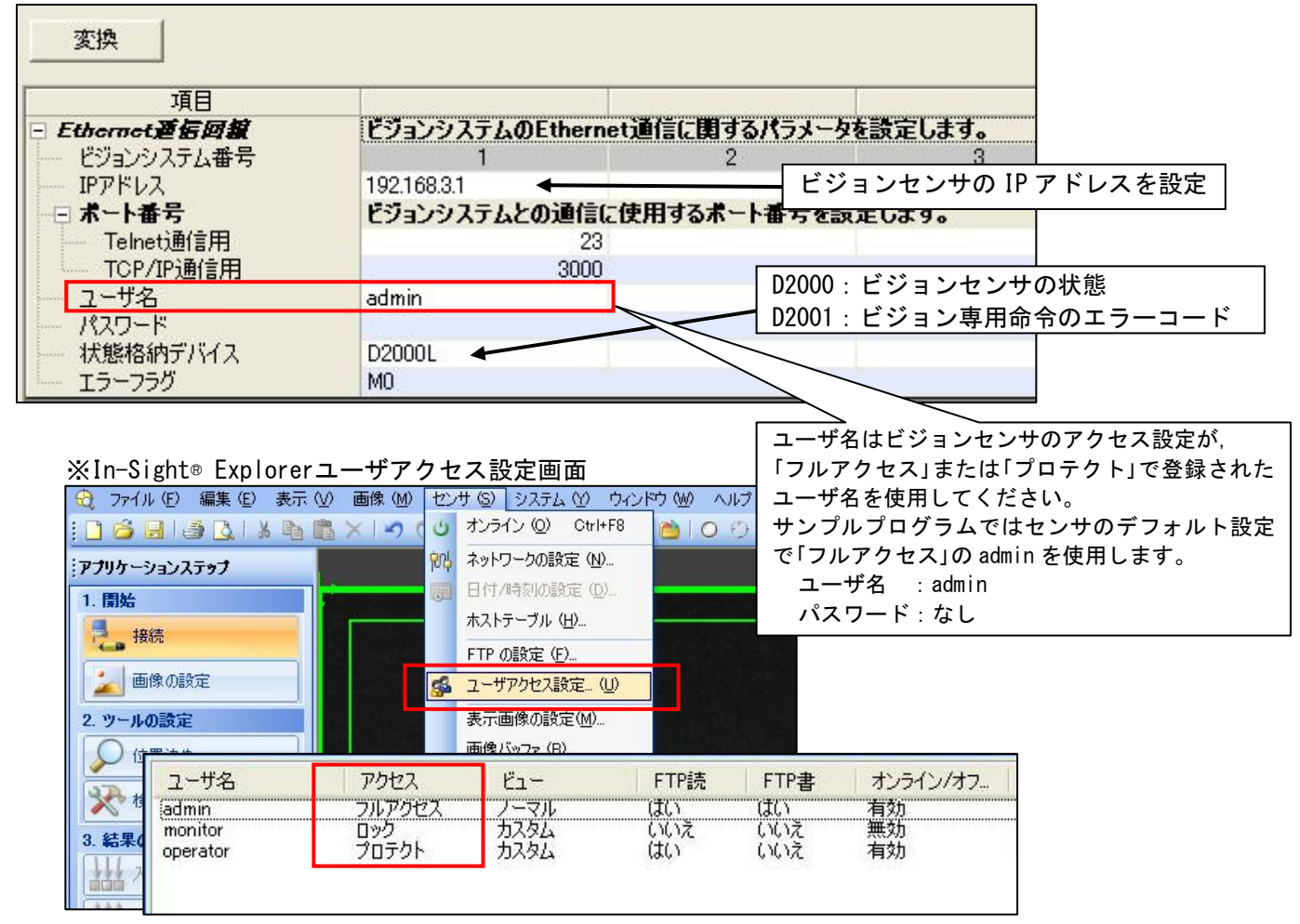

(2) ビジョンプログラム動作

ビジョンセンサに登録したビジョンプログラム(ジョブ)をモーションコントローラから実行するため の設定を行います。

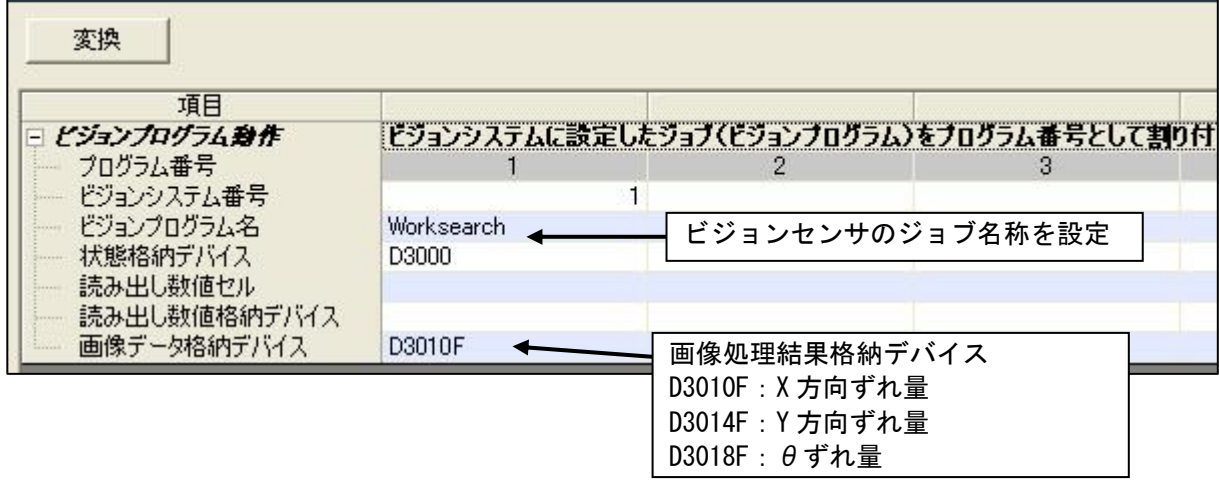

## 【アライメント処理SFCサンプルプログラム】

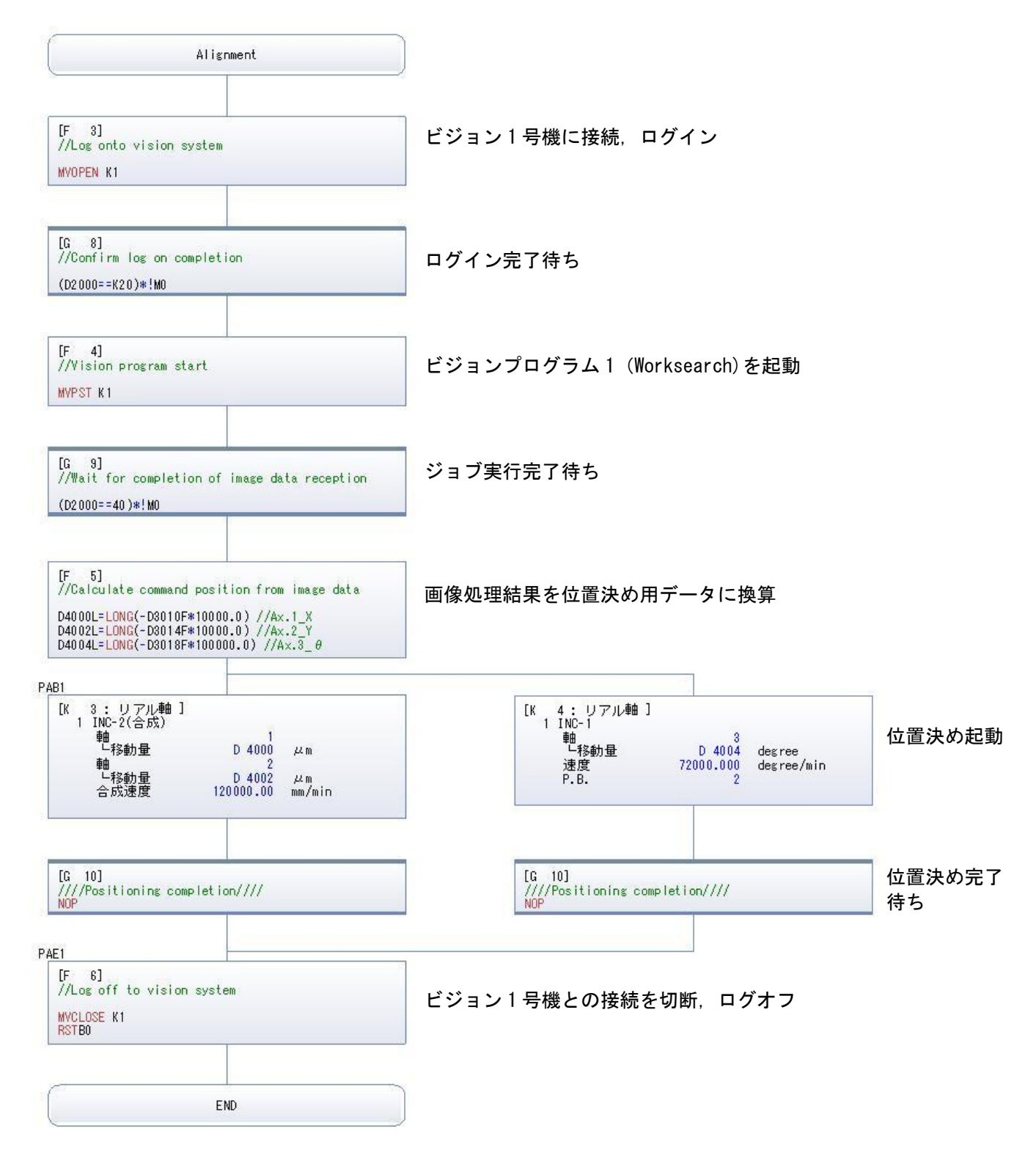

## 【GOT サンプル画面】

[GOT:Home 画面]

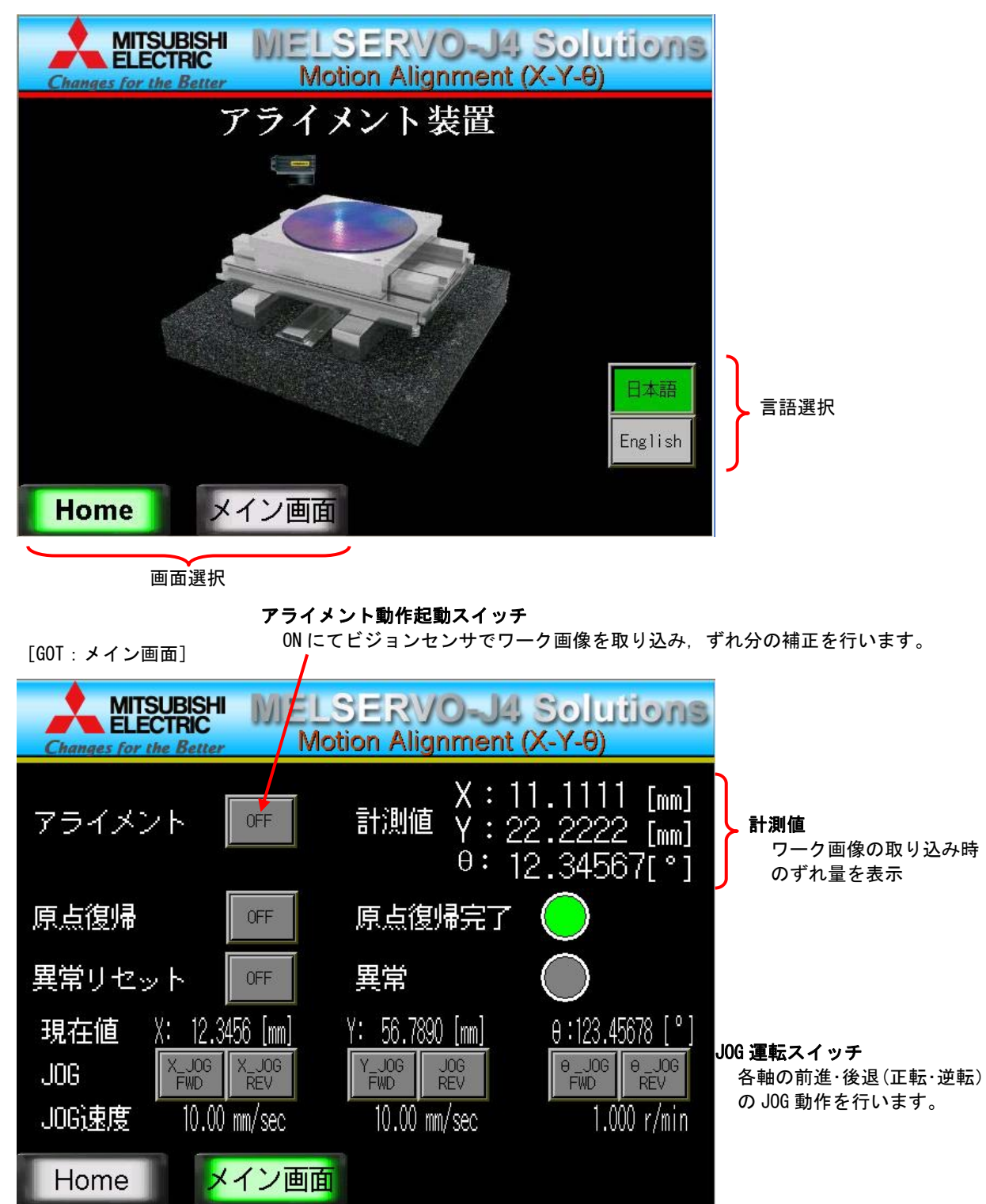

※画面データサンプルは英語環境での設定となっています。初回立上げ時に GT Designer3 の 言語切換えプレビュー列 No.を「2」→「1」に設定変更して日本語表示にしてください。

## 【システム設定】

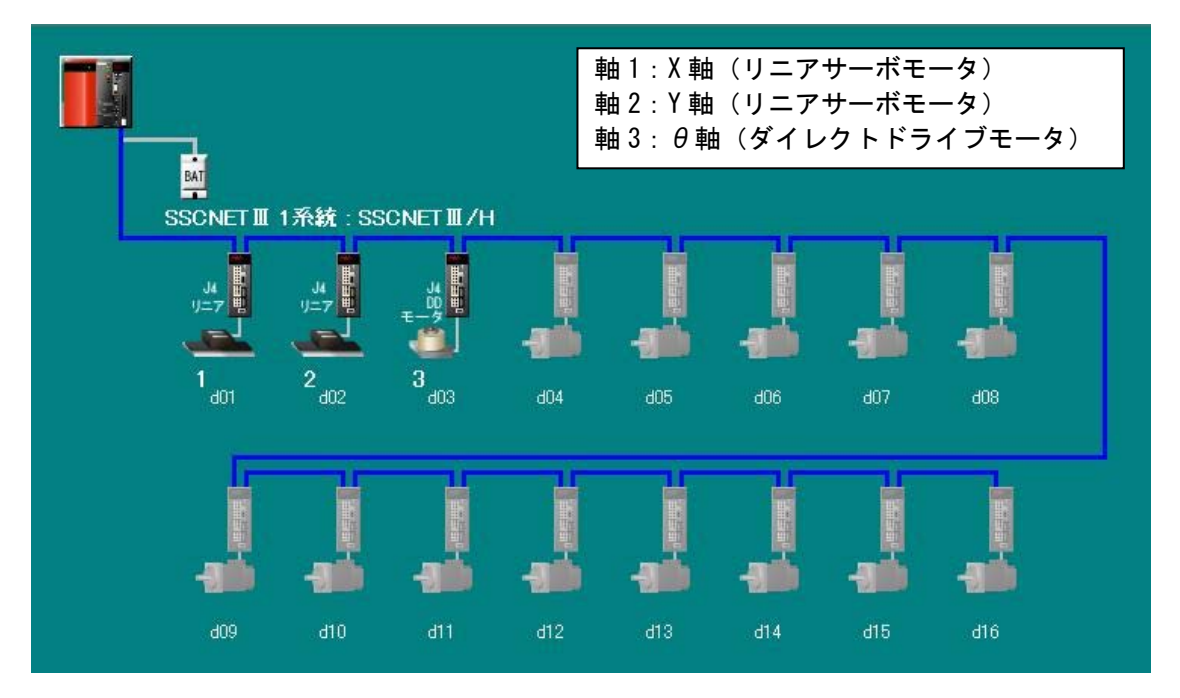

## 【サーボデータ設定】

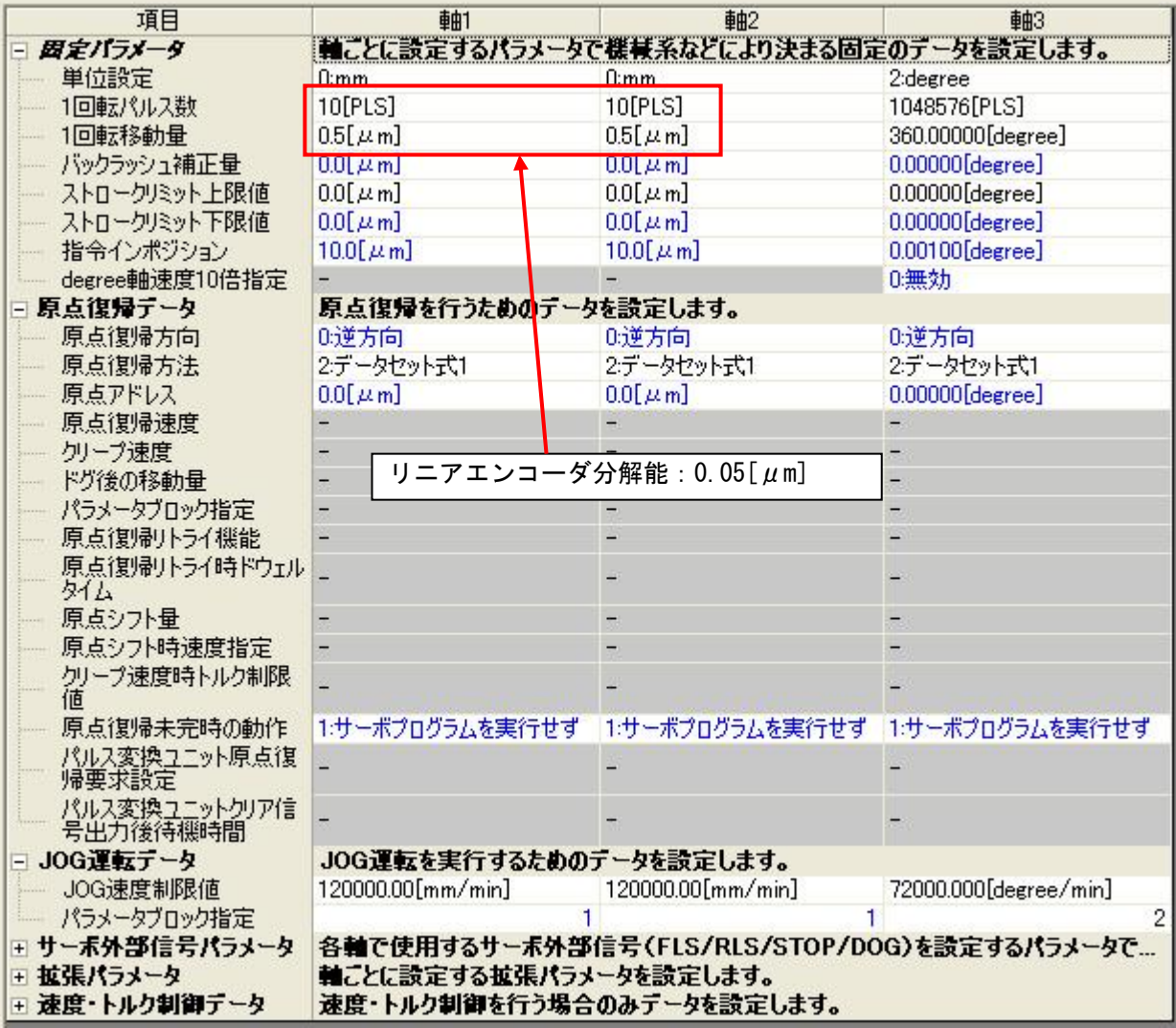

## 【使用デバイス】

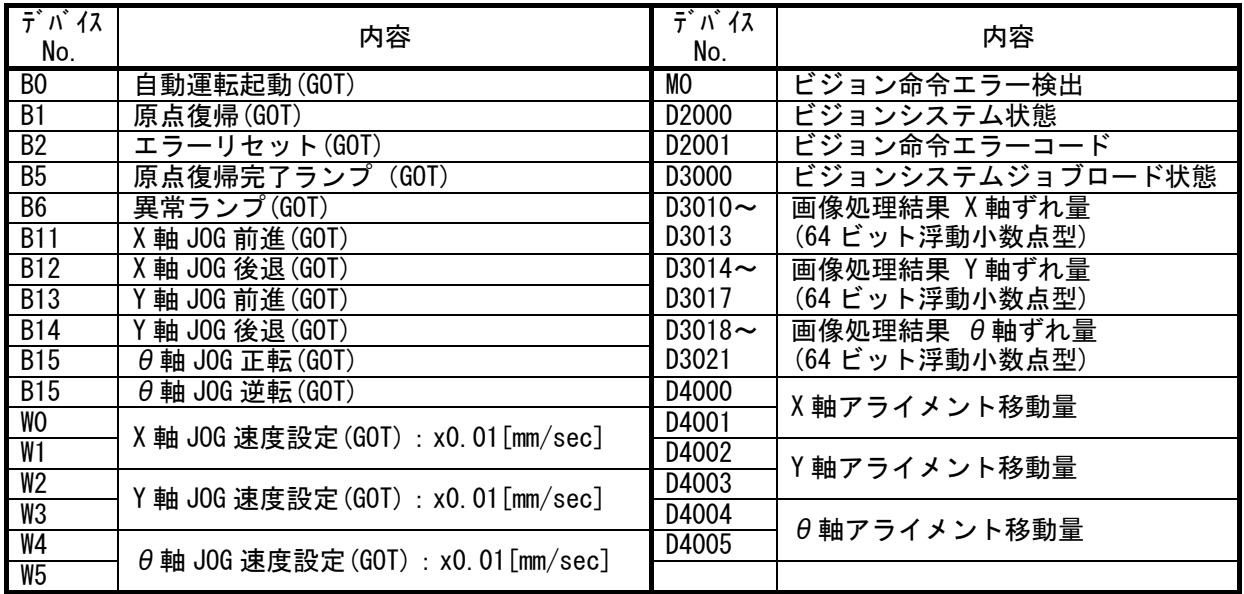

## 【モーションSFCサンプルプログラム内容】

プログラム構成

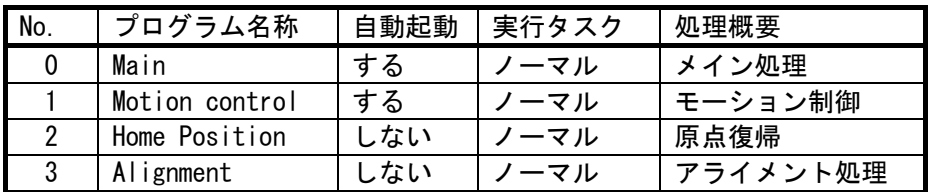

(1) No.0 Main :メイン処理 ノーマルタスク[自動起動]

初期データ (JOG 速度) の設定と常時実行処理 (GOT 画面表示用処理, エラーリセット) を行います。

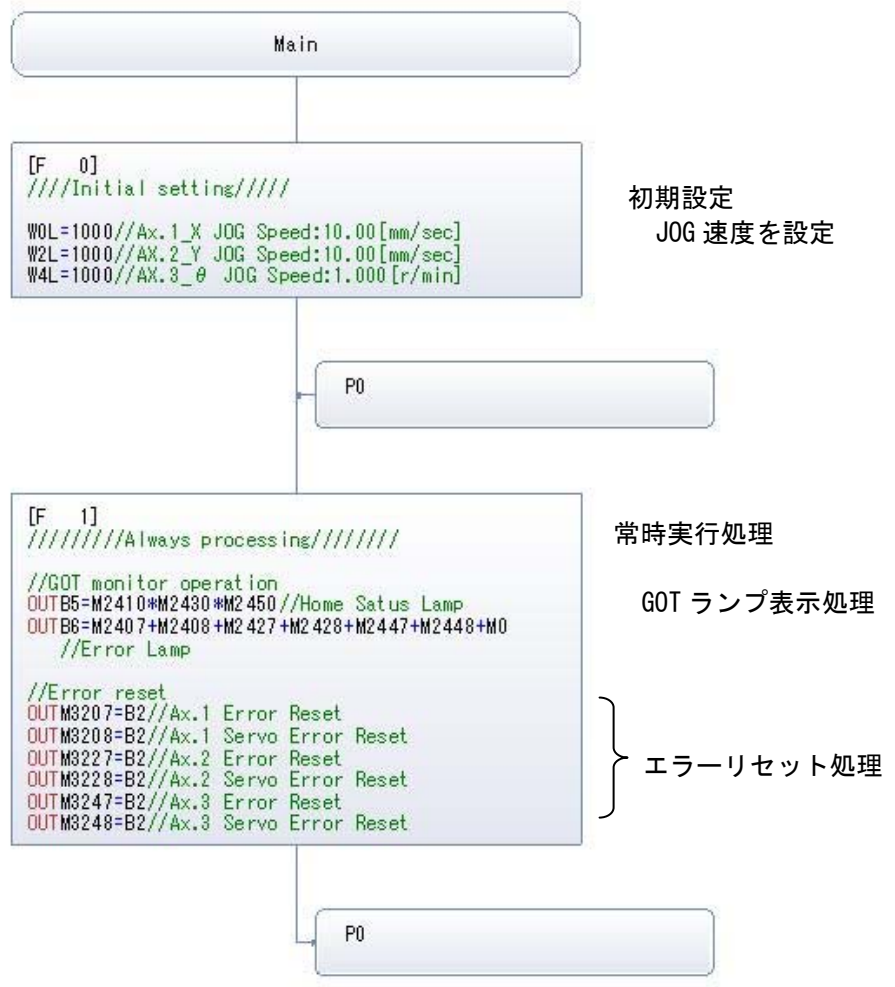

(2) No.1 Motion control: モーション制御 ノーマルタスク「自動起動] GOT からの起動スイッチにより各モーション制御用のタスクを起動します。

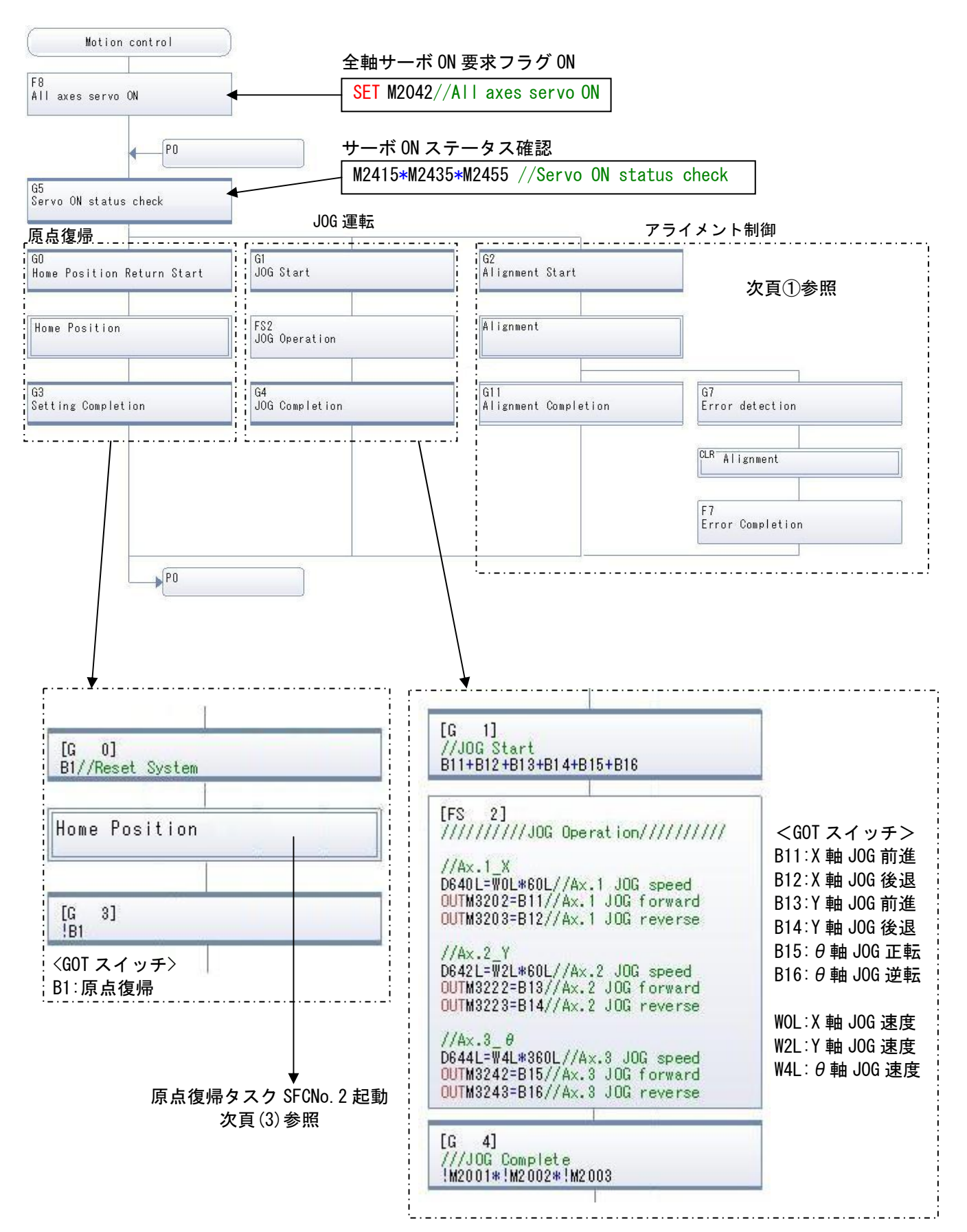

#### ①アライメント制御

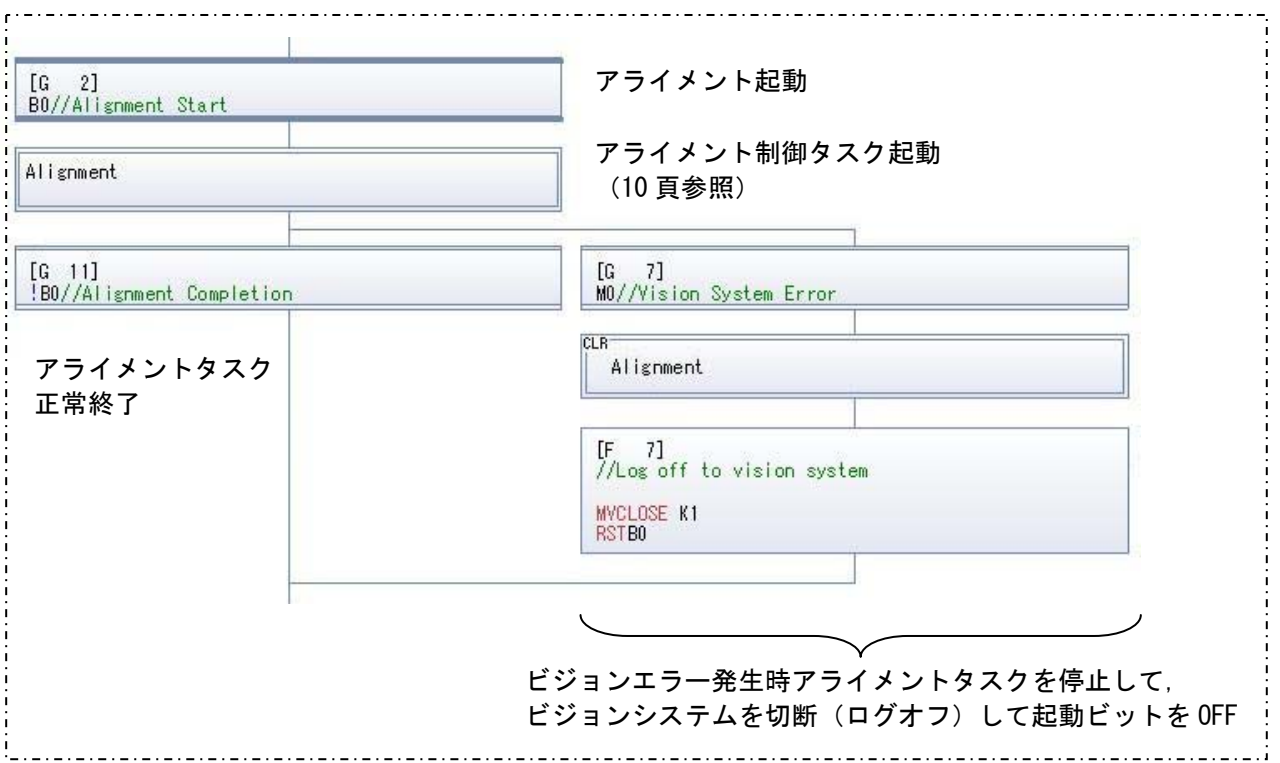

#### (3) No.2 Origin setting:原点復帰 ノーマルタスク 各軸の原点復帰サーボプログラムを起動します。

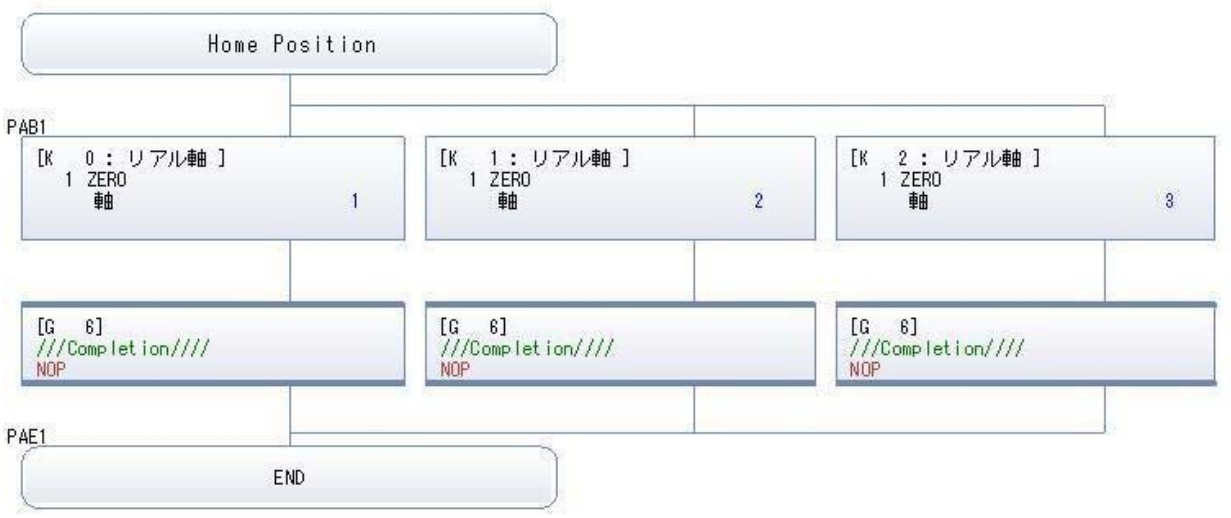

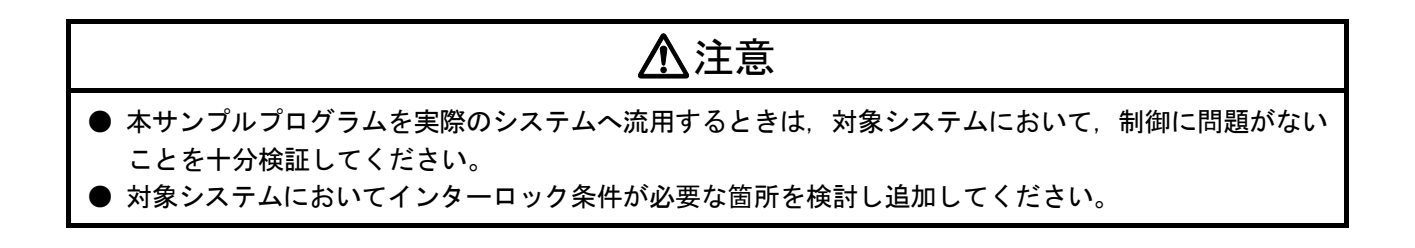